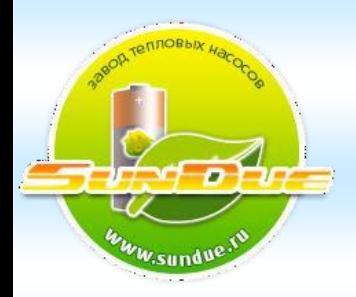

## Универсальный контроллер теплового насоса Управление климатом и вентиляцией Встроенный драйвер ЭВР, панель управления и удаленный доступ

# UKTN (G-9)

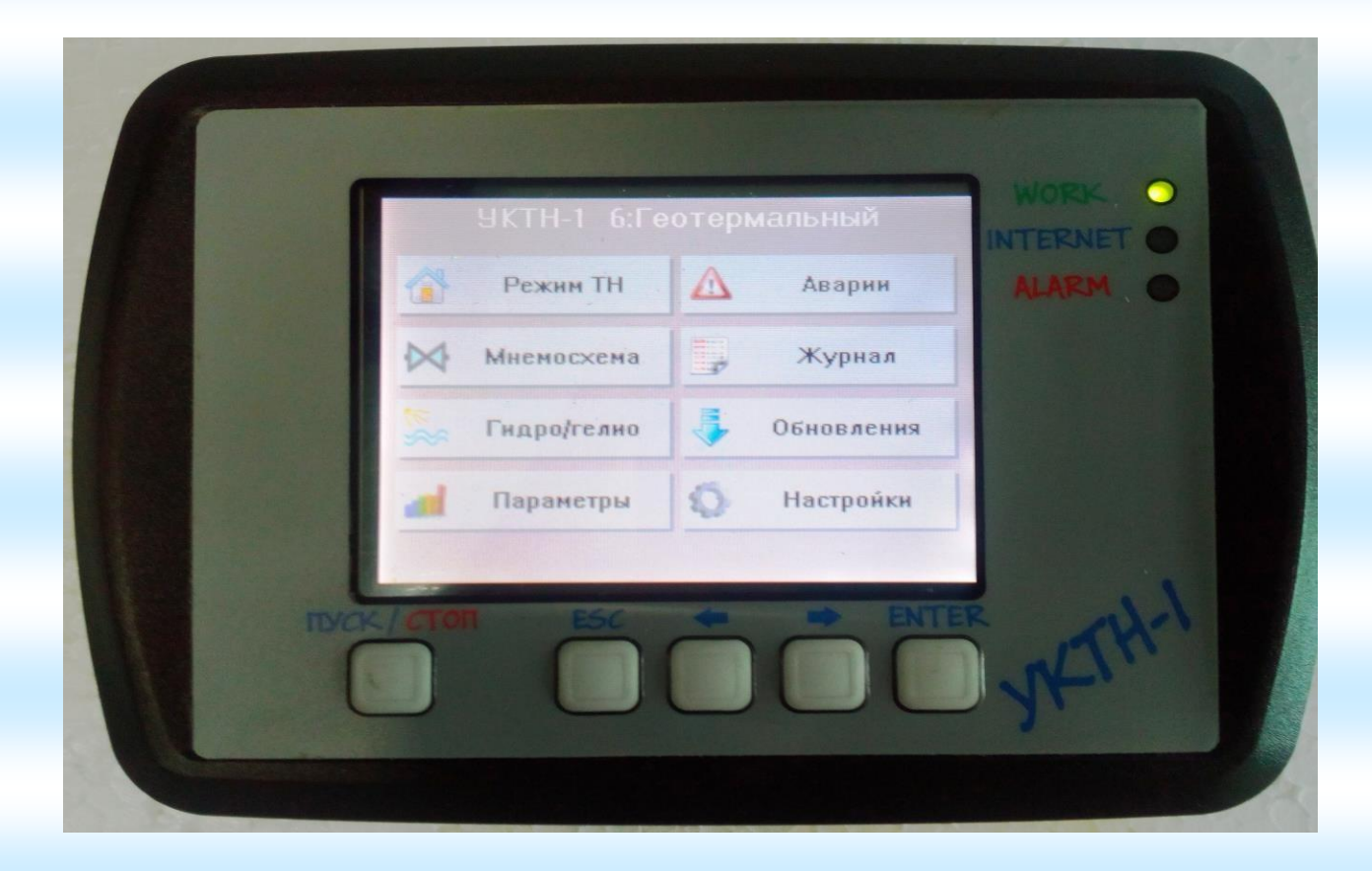

Поддержка асинхронных и инверторных компрессоров

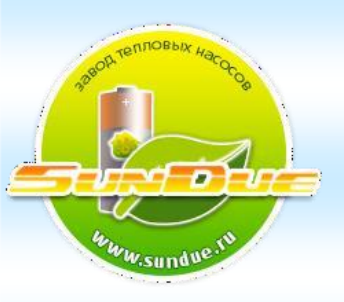

#### **Версия прошивки для геотермального инверторного теплового насоса**

## **1. ПАНЕЛЬ УПРАВЛЕНИЯ**

 Настройка режимов работы ТН, используя выносную панель управления (ПУ)

Для выбора необходимого меню или настройки требуемого параметра, воспользуйтесь тачскрин сенсорным экраном, выбирая требуемое:

- Меню «Режим ТН»
- Меню «Мнемосхема»
- Меню «Гидро/гелио»
- Меню «Параметры»
- Меню «Аварии»
- Меню «Обновления»
- Меню «Настройки»

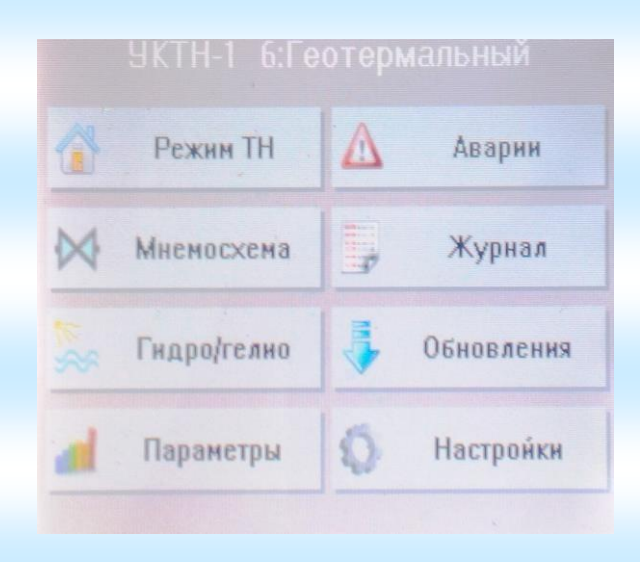

## **1.2 РЕЖИМЫ ТН**

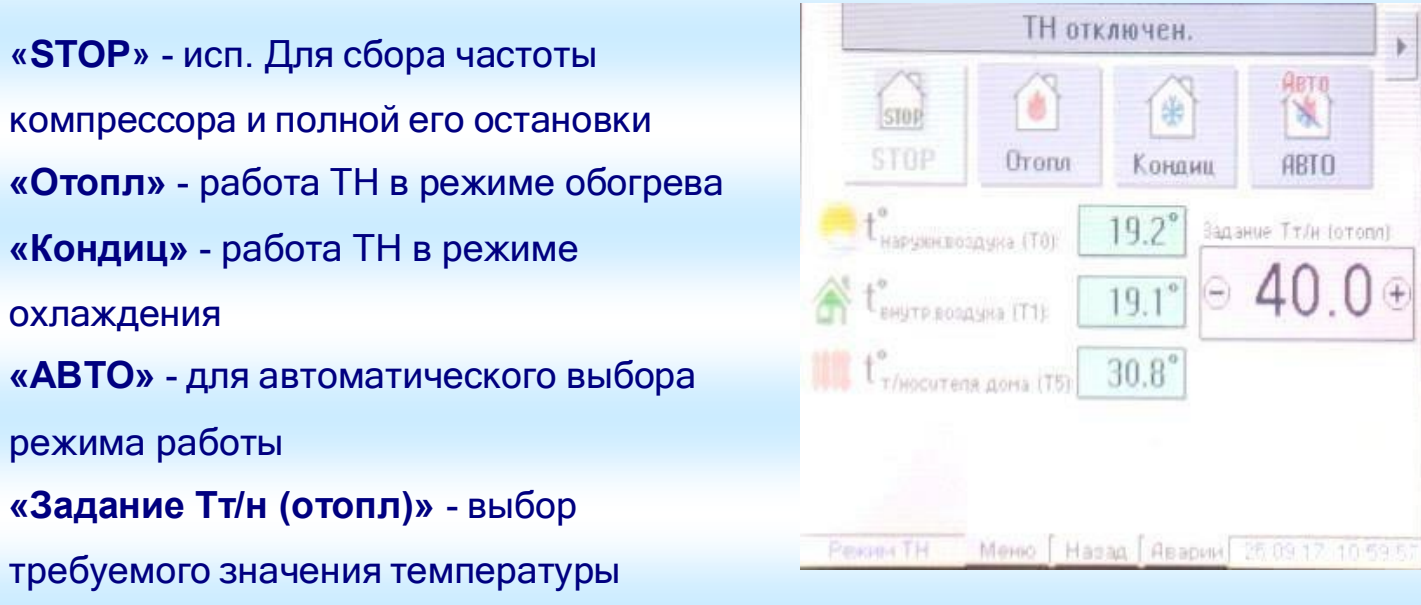

Web: [http://sundue.ru](http://sundue.ru/) E-mail: [info@sundue.ru](mailto:info@sundue.ru)

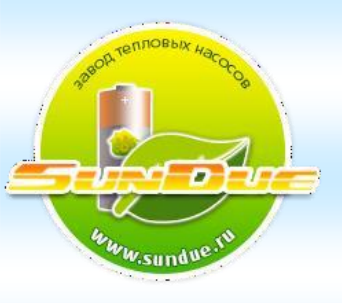

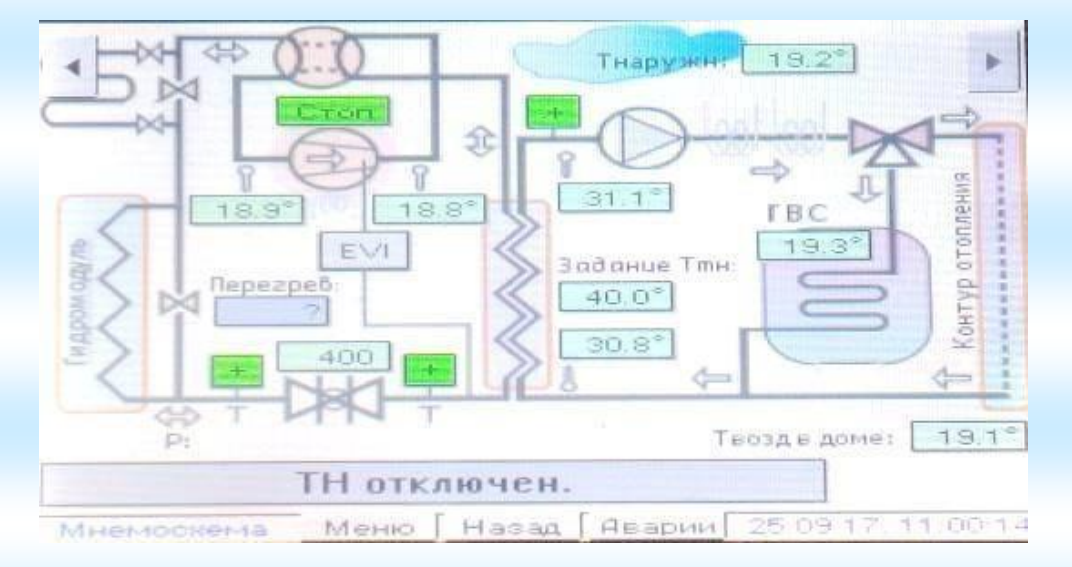

## **«ГИДРО/ГЕЛИО»**

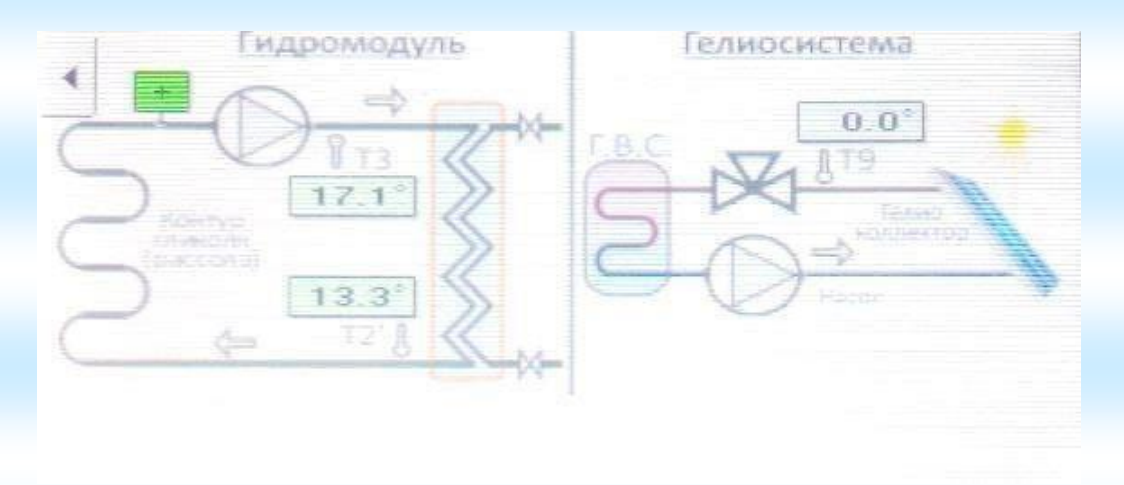

## **«АВАРИЯ»**

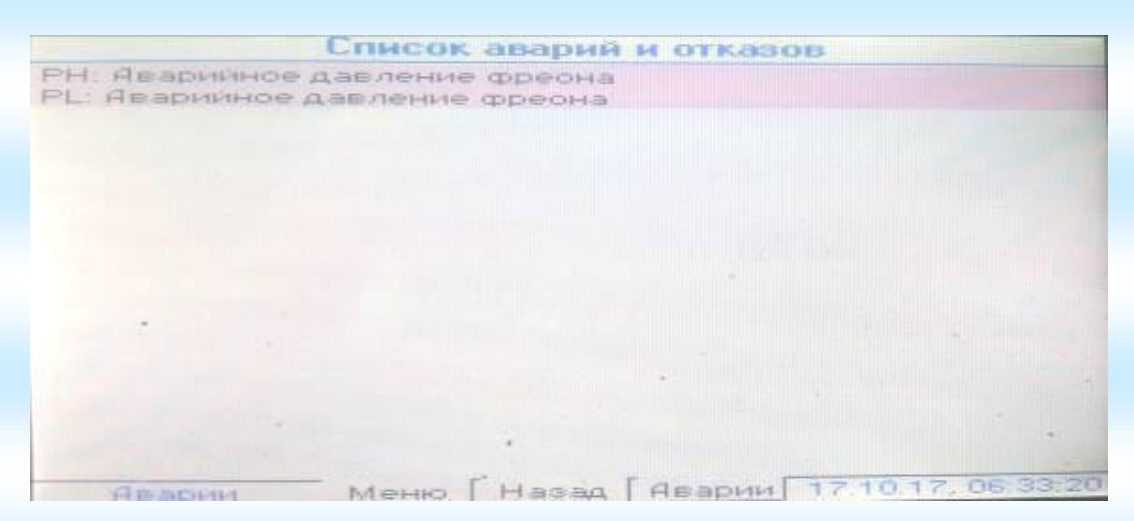

**«МНЕМОСХЕМА»**

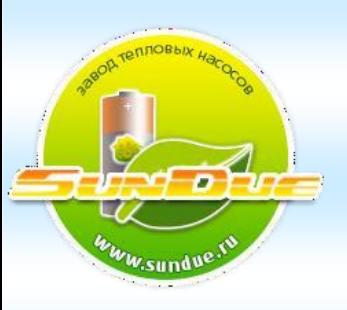

## **«ПАРАМЕТРЫ»**

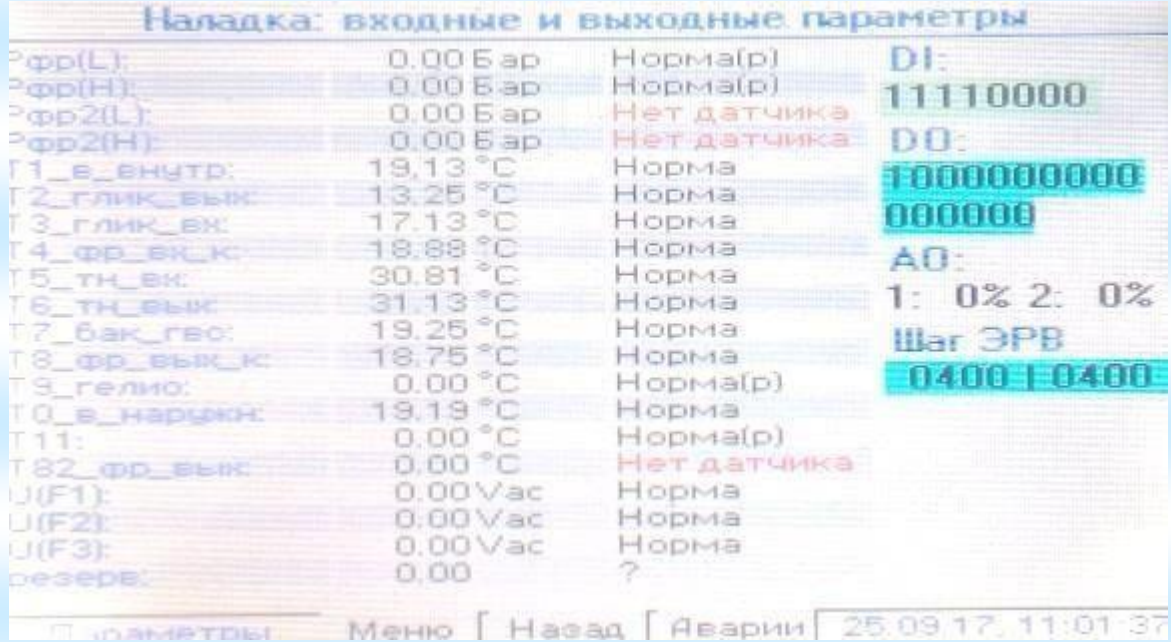

**Рфр (L, H)** – аналоговые входа

**Т1…Т12** – температурные датчики

**U (F1, F2, F3)** – контроль фазного напряжения

**DI** – дискретные входа (8 входов) для подключения датчиков давления, датчиков протока воды и т.п.

**DO** – дискретные выхода (16 выходов) для подключения реле коммутирующие

клапаны: 4-х ходового, 3-х ходового, EVI, ТЭНов, DX, циркулярных насосов

**АО** – аналоговые выхода (АО-1, АО-2), управляющий сигнал 0…10 В

**Шаг ЭРВ** – отображает шаг открытия ЭВР

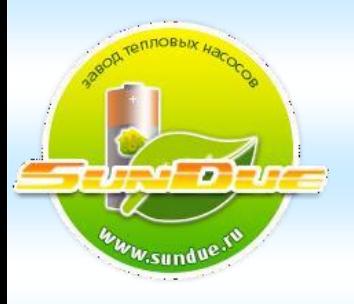

## **«ЖУРНАЛ СОБЫТИЙ»**

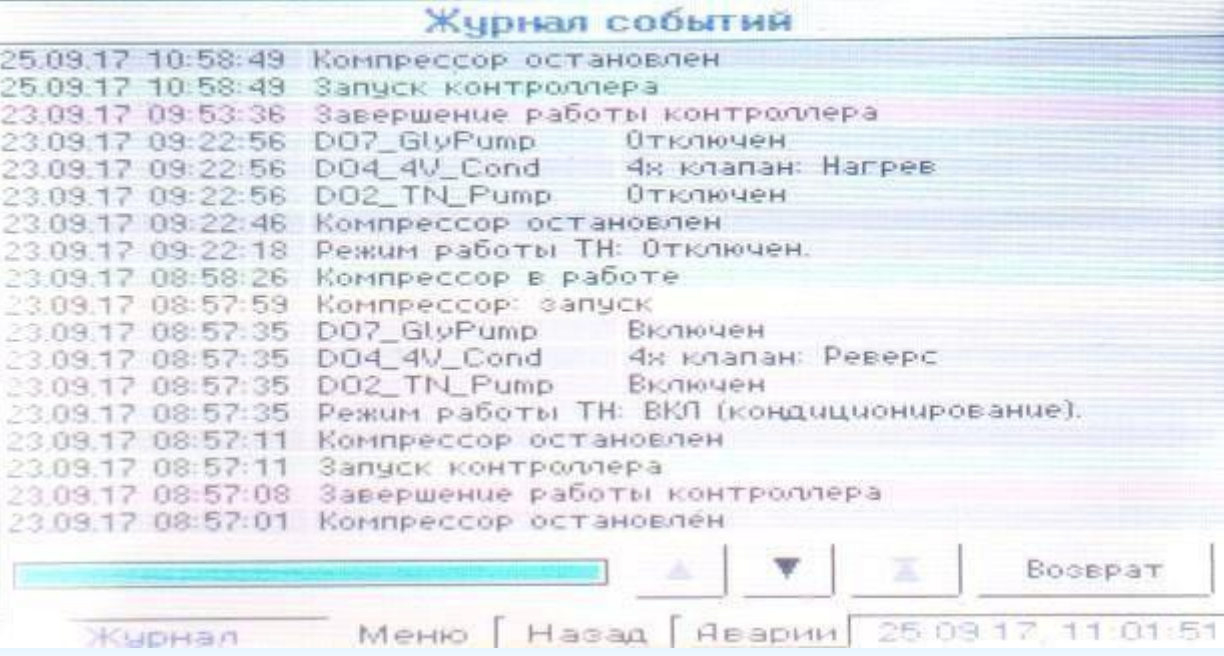

На экране отображено время, число, месяц, год. Выбрав интересующий временной период, возможно, посмотреть параметры работы ТН в интересующее время.

## **«НАСТРОЙКИ»**

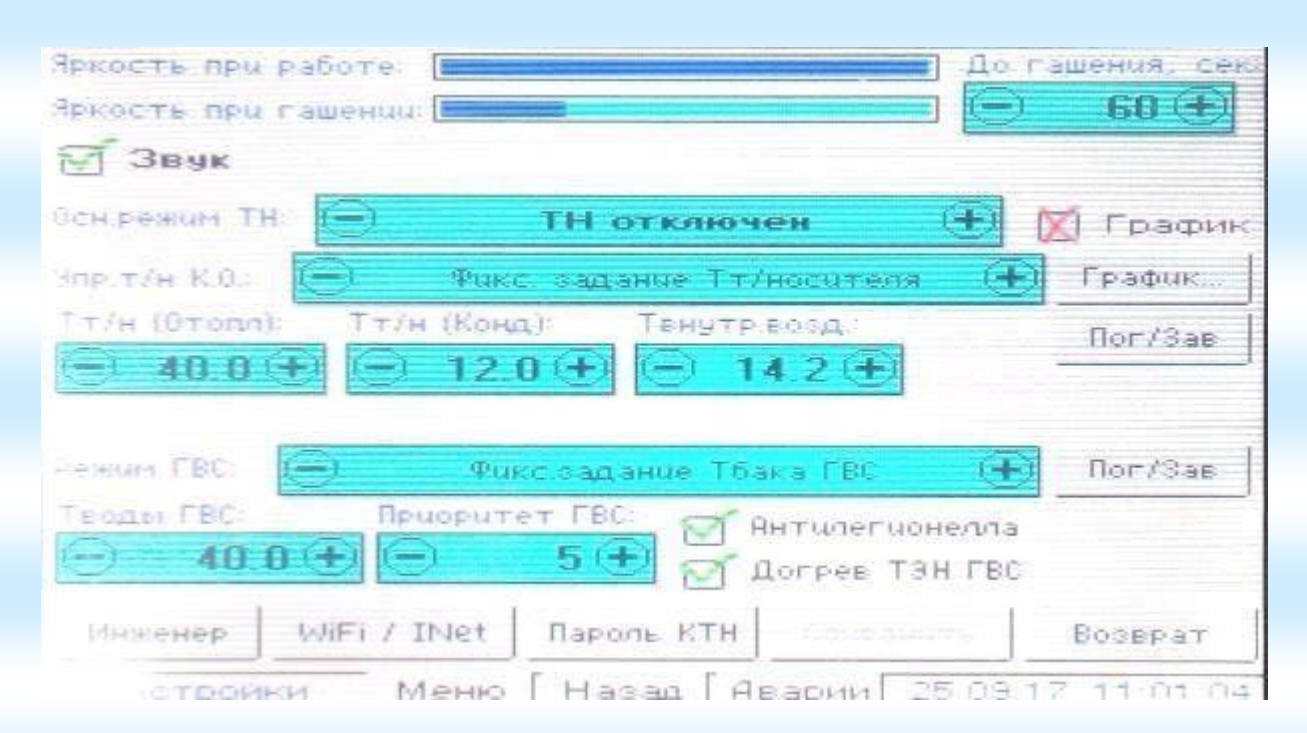

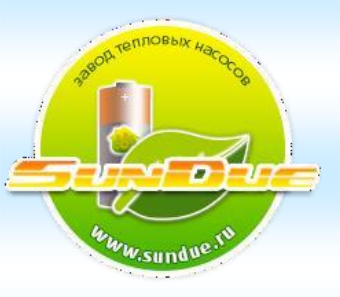

#### **Назначение кнопок на сенсорном экране**

**Яркость при работе** – касанием полоски на экране регулируется яркость экрана **Тт/н (Отопл)** – нажимая на – или + задаётся значение температуры теплоносителя (отопление) **Тт/н (Конд)** - – или + задание по температуре охлаждение (кондиционирование) **Т внутр.возд.** - – или + задание по температуре охлаждение (кондиционирование) **Режим ГВС** - – или + выбор режима работы ГВС **Т воды ГВС** - – или + задание температуры ГВС **Приоритет ГВС** - – или + выбор приоритета работы ГВС/отопления **Пог/Зав** – включение/отключение режима погодной компенсации **График** – возможность просматривать график работы **«Инженер»** - инженерное меню для сервисного персонала **«WiFi/Net»** - нажатие этой кнопки открывает окно с настройками связи контроллера через интернет или внутреннюю точку доступа **«Сохранить»** - сохранение изменений в настройках **«Возврат»** - возврат к предыдущему действую

## **Подготовка к работе**

На ПУ зайти на страницу **«Настройки»** после чего на странице **«WiFi/Net»** настроить параметры подключения к внешней точке доступа (роутера), либо настроить внутреннюю точку доступа. Не забываем настроить свой часовой пояс. Нажать **«Настройки»** на экране и на табло откроется окно, как показано ниже:

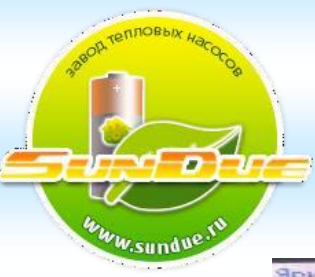

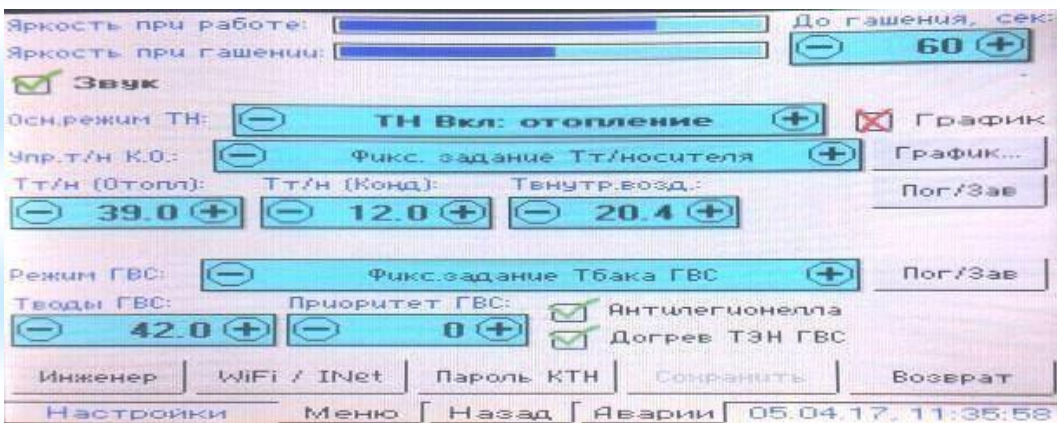

#### Нажимаем **«WiFi/Net»**, далее видим следующее окно:

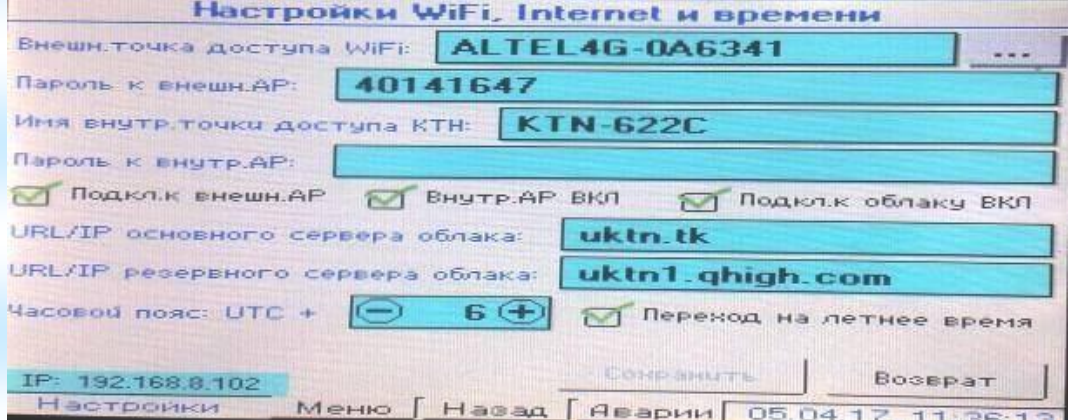

Здесь отображаются адрес, имя и пароль роутера, к которому в данный момент подключен ваш контроллер по WiFi (это может быть и другое устройство, через которое осуществляется подключение к интернету).

Нажимаем и открываем окно с отображение доступных сетевых подключений интернета, которые в данный момент видит ваш контроллер:

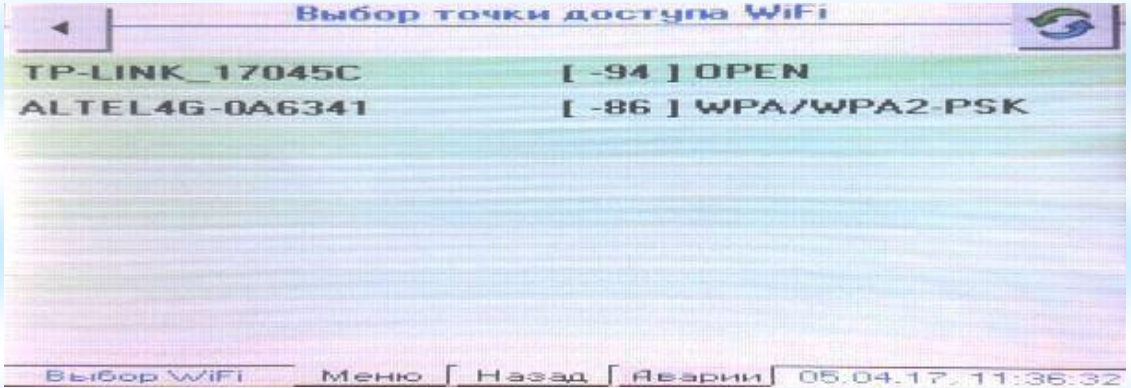

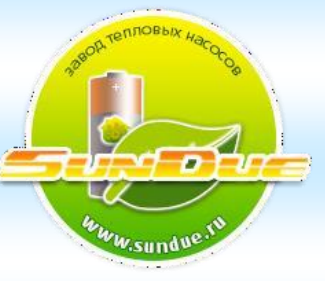

Из списка необходимо выбрать

ваше устройство (модем, роутер, телефон и т.д.) после касания всплывает окно с клавиатурой, в которой поочередно необходимо ввести имя и пароль данного модема.

По окончанию ввода имени и пароля с данной клавиатуры нажмите **«ОК»** (внизу справа).

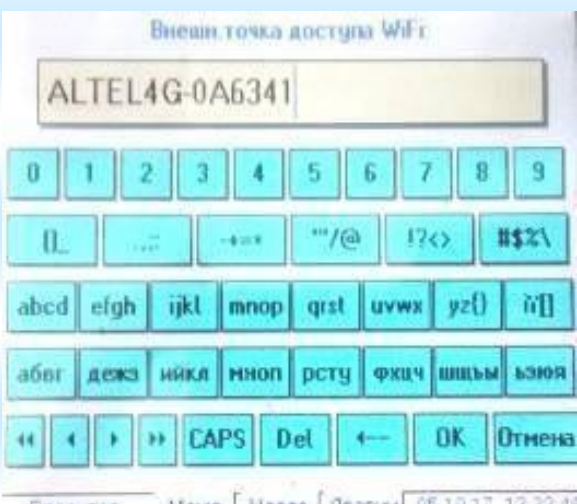

В открывшемся окне отображаются имя и пароль вашего подключения к интернету, а внизу слева появится IP- адрес. Нажимаем внизу клавишу **«СОХРАНИТЬ».**

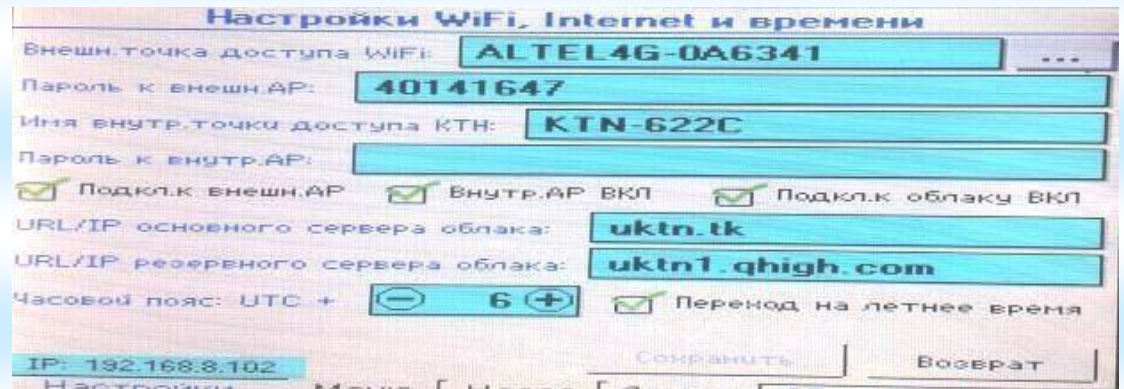

## **Меню «Обновления»**

В главном меню нажимаем **«Обновление»** и видимо окно **«Обновление и системная информация»**

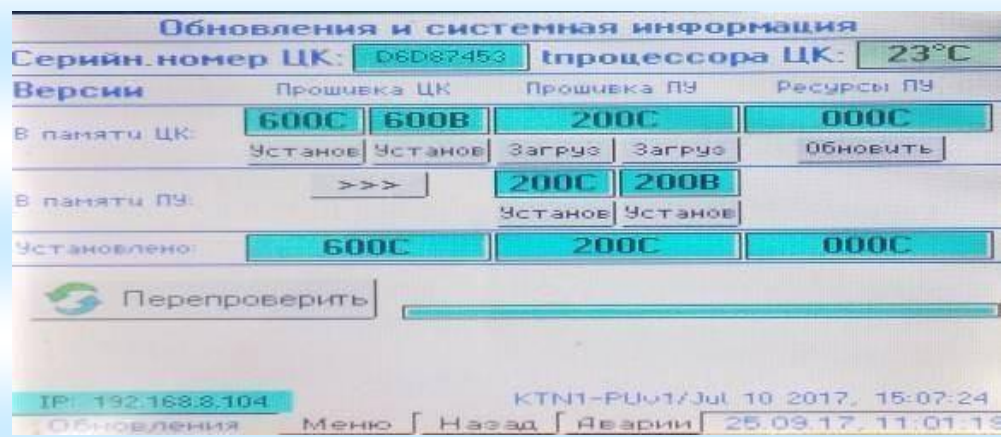

Связь контроллера с интернетом установлена. Нажимаем на нижнем регистре панели одновременно кнопки **«ВЛЕВО»** и **«ENTER».** В строке в памяти ЦК произойдет обнуление, загорится синий индикатор и начнется

скачивание обновления. Когда погаснет синий индикатор – обновление успешно завершено.

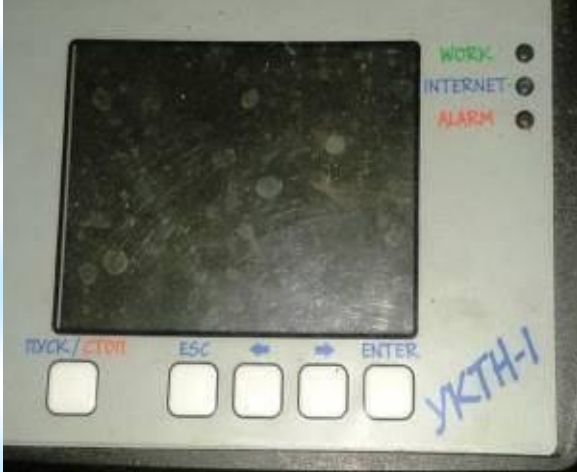

Работаем далее:

1. Нажать **«Обновить»** под **«Ресурсы ПУ»** и по заполнению нижней полосы на

экране дожидаемся окончания загрузки.

2. Нажать левую **«Загруз»** под **«Прошивка ПУ»** и по нижней полоске дождаться окончание загрузки. 3. Нажать левую **«Установ»** под **«Прошивка ЦК»** и наблюдаем индикацию - поочередное мигание светодиодов. 4. Нажать левую кнопку **«Установ»** под **«Прошивка ПУ»**. Панель перезагрузится потухнет и снова засветится. На экране появится главное меню. Затем снова нажать кнопку **«Обновление»** и посмотреть строку **«Установлено»**, в которой все установки будут одинаковой версии, например: 600А, 200А, 000А.

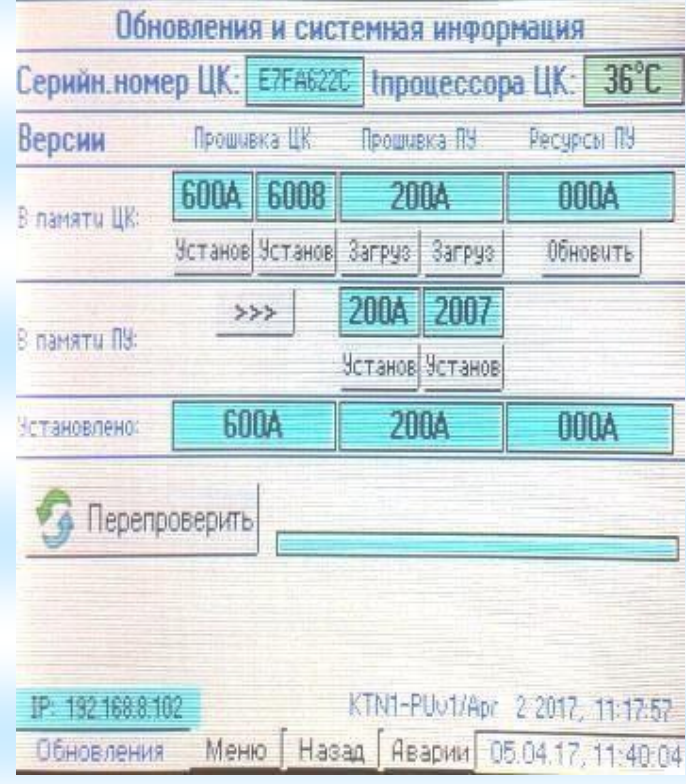

Обновление прошивок контроллера и панели управления завершено!

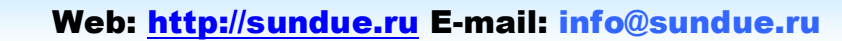

## **2. УПРАВЛЕНИЕ С ПОМОЩЬЮ ПК**

Кроме панели управления, для управления ТН гораздо удобнее использование расширенной версии пользовательского программного обеспечения для ПК. Для этого необходимо на компьютер установить программу **UKTN1**. После завершения установки данной программы: UKTN1-Win3

- 1. Запускаем программу
- 2. Открываем **«Настройки»**
- 3. Открываем **«Пользовательские настройки ТН»**

## **Режим «Погодозависимость»**

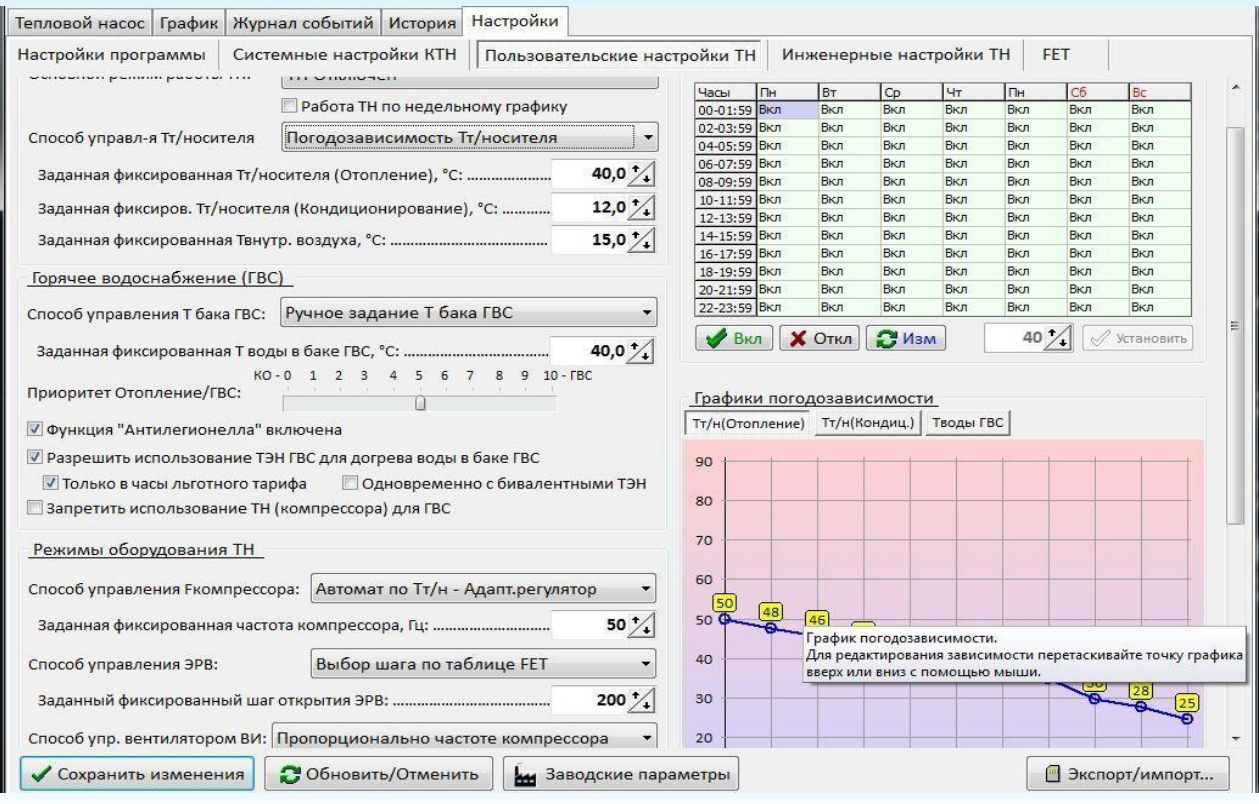

В строке **«Способ управления Тт/носителя»** выбрать режим работы и сохранить, нажав «Сохранить изменения». Настройка графика погодной компенсации производится в таблице расположенной внизу справа – **«График погодозависимости»**.

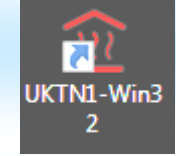

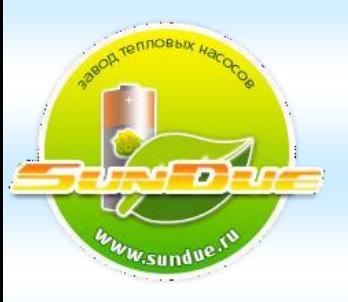

Кнопками расп. над таблицей выбрать режим работы –

**«Тт/н(отопление)»**. Для редактирования кривой графика, перетаскивайте точку графика вверх или вниз с помощью мыши. После окончания изменений обязательно нажмите **«Сохранить изменения»**.

## **Режим «Отопление»**

1. В главном меню нажать кнопку **«Режим ТН»**, откроется подменю с режимами работы.

2. Для запуска ТН в работу нажать **«Отопл»**. Стартует опрос всех датчиков данной конфигурации (например, геотермальный). При отсутствии ошибок, начинается разгон компрессора до заданной частоты. Идет процесс нагрева системы отопления. При приближении температуры воды до заданного значения, начинается снижение /откат частоты. Далее удержание частоты в диапазоне разгон/спад в зависимости от настройки, фактической температуры подачи относительно заданного значения. ТН работает на поддержание определенной температуры системы отопления.

В режиме кондиционирования логика работы аналогична.

## **Режим « ГВС и отопление»**

1. На ПУ в **«Настройках»** кнопками + и - задавать приоритет работы в сторону ГВС или отопления.

2. Выбрать режим работы ГВС.

3. Задать значение температуры нагрева воды ГВС в пользовательских настройках ПО в строке **«Приоритет отопление бака ГВС».** Регулировка производится сдвигом ползунка по шкале в ту или другую сторону. В строке **«Заданная фиксированная Т воды в баке ГВС»** задается необходимая

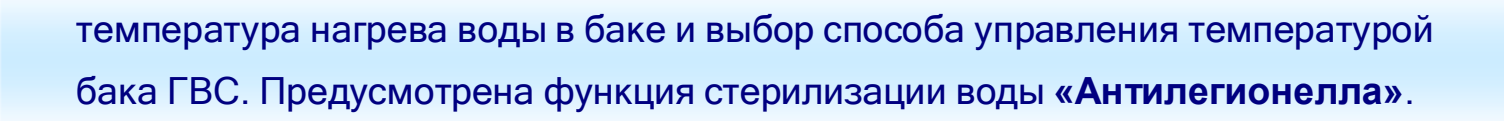

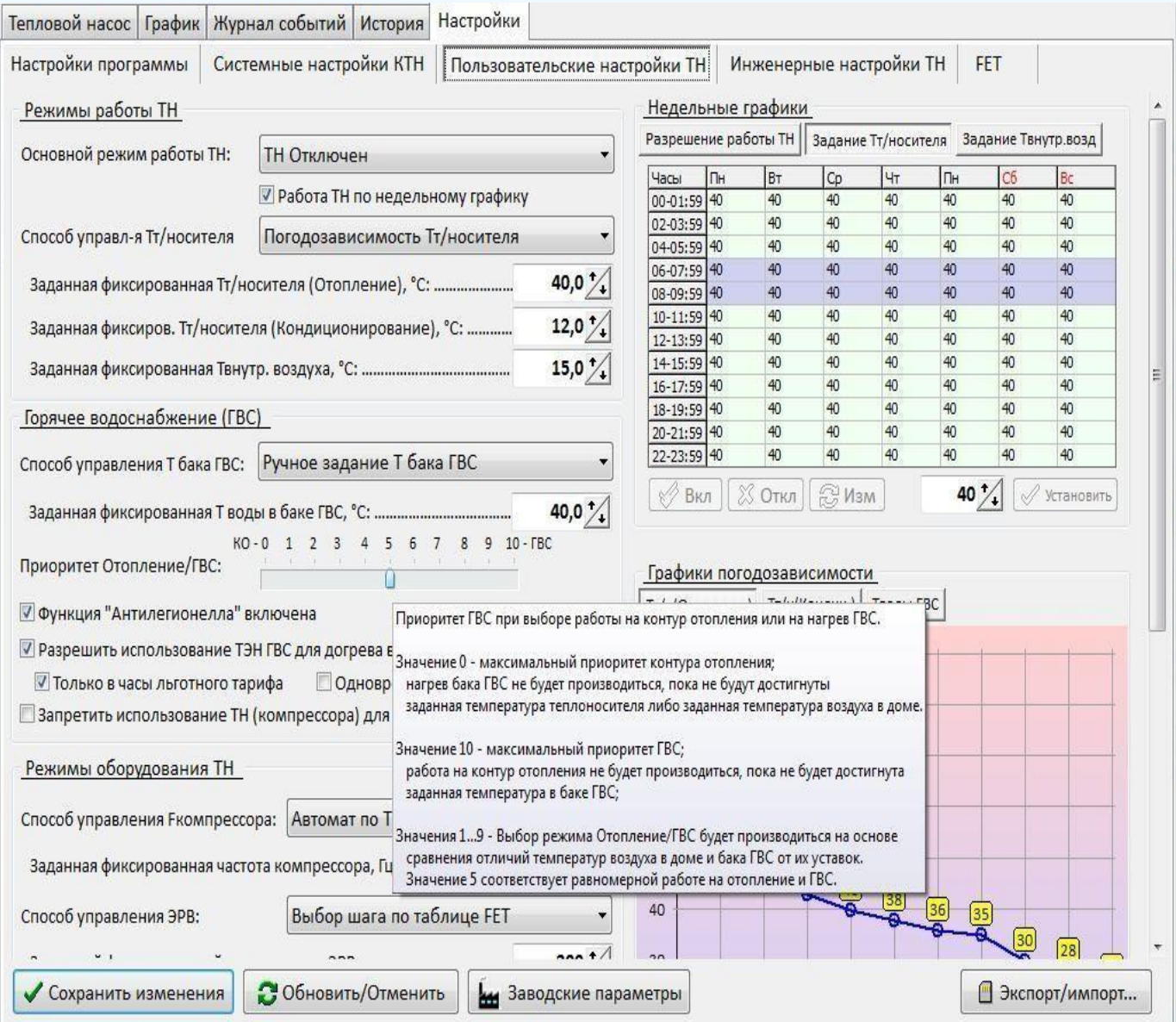

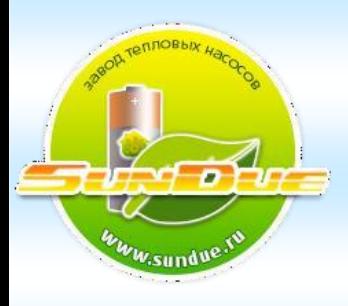

#### **Работа ТН по недельному графику**

1. В **«Настройках»** ПО поставить галочку в квадратике рядом с **«Работа ТН по недельному графику».**

2. Поверх таблицы справа **«Недельные графики»** мышкой нажать кнопку

**«Разрешение работы ТН»**.

3. Выделить часы и дни и нажать кнопку **«Откл»**, в которые ТН будет находиться в режиме **«Календарное ожидание»**. Для запуска ТН по календарному графику, в таблице мышкой выделить нужные колонки (часы и дни), затем нажать кнопку **«Вкл»** внизу под таблицей.

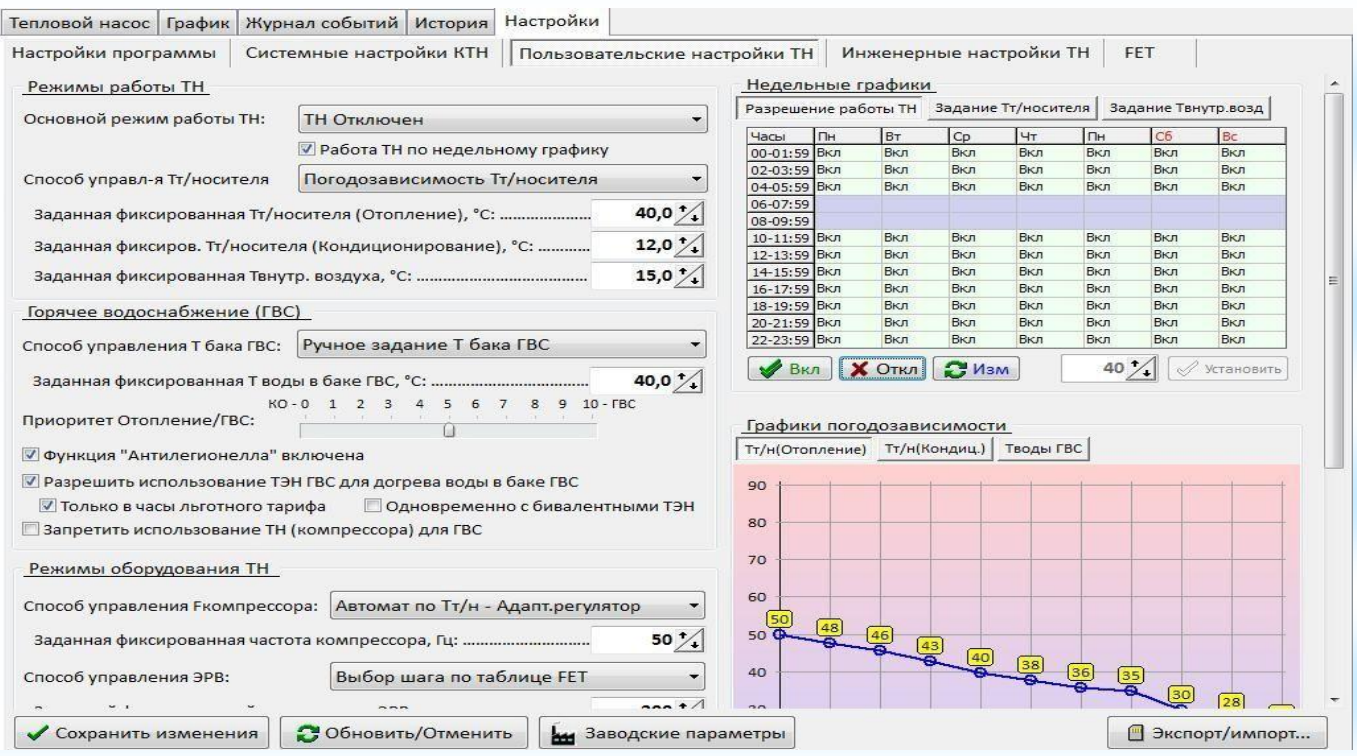

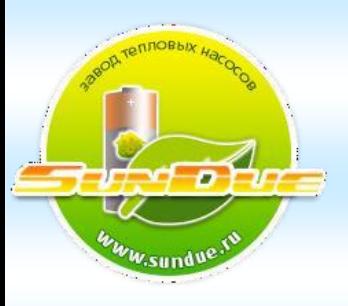

1. Поверх таблицы нажать **«Задание Тт/носителя»**

2. В таблице задается задание температуры. Мышкой выделяете нужные колонки.

3. В строке под таблицей стрелками вверх/вниз устанавливаете заданное значение температуры.

4. Рядом нажимаете кнопку **«Установить»**. В таблице в выделенных колонках появиться заданное значение температуры. После проделанных операций нажать кнопку **«Сохранить изменения»** в нижнем левом углу экрана.

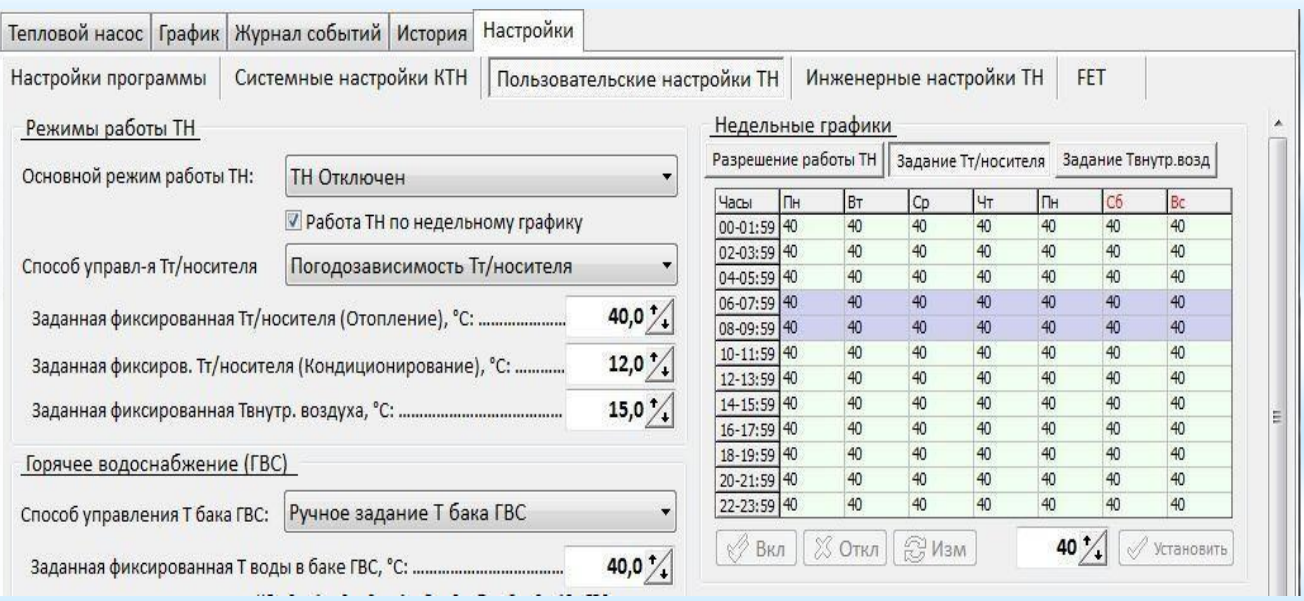

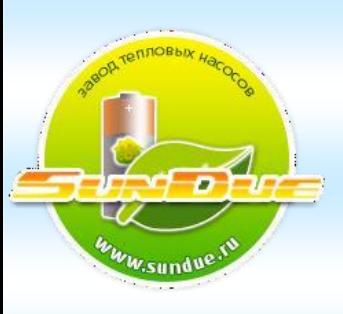

**Графики**

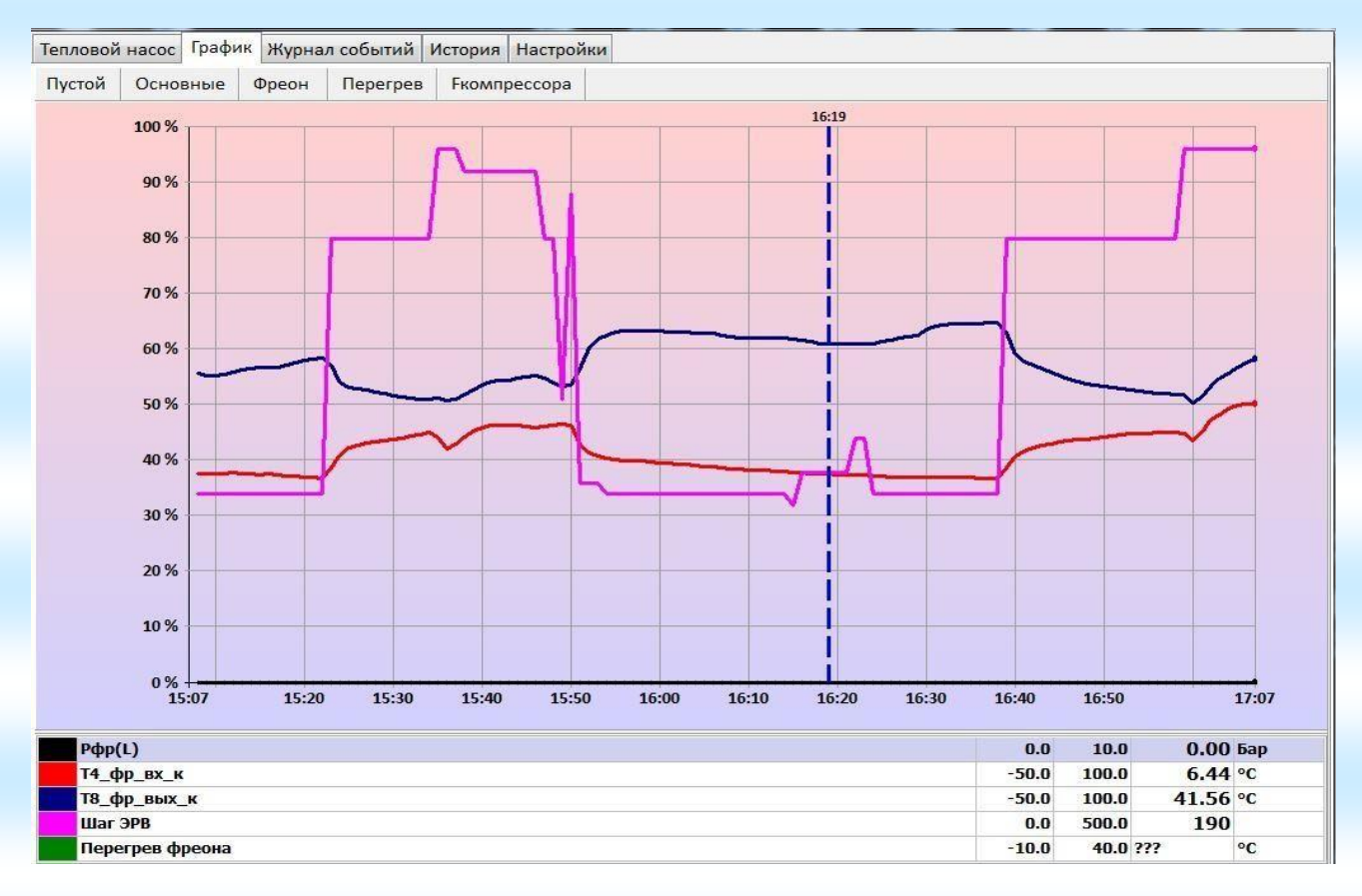

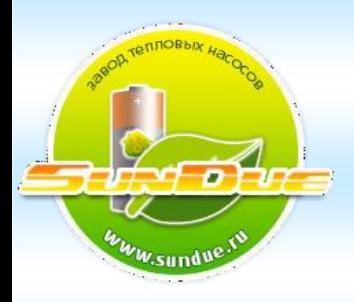

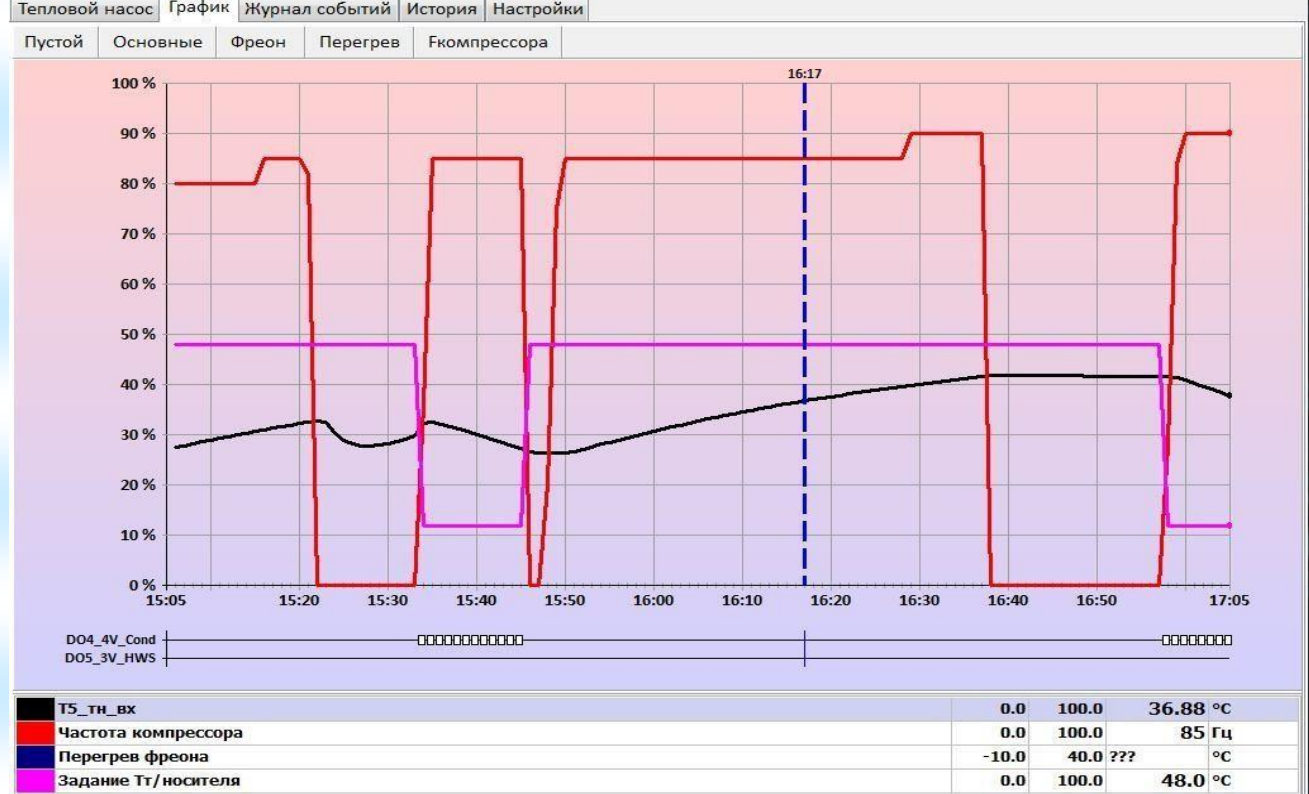

#### Тепловой насос График Журнал событий История | Настройки